# **Micro Focus Enterprise Developer チュートリアル**

# メインフレーム PL/I 開発:IMS

Eclipse 編

#### **1. 目的**

本チュートリアルでは、Eclipse を使用した PL/I プロジェクトの作成、コンパイル、JCL とオンライン処理の実行、デバッグまでを行い、その 手順の習得を目的としています。

#### **2. 前提**

● Windows 開発環境に Enterprise Developer 8.0 for Eclipse がインストール済であること。

#### **3. チュートリアル手順の概要**

- 1. チュートリアルの準備
- 2. Eclipse の起動
- 3. メインフレーム PL/I プロジェクトのインポート
- 4. プロジェクトプロパティの確認
- 5. 実行ファイルの生成
- 6. 文字エンコーディングの設定
- 7. Enterprise Server インスタンスの設定
- 8. Enterprise Server インスタンス開始と確認
- 9. IMS データの作成
- 10. IMS トランザクションの実行
- 11. PL/I ソースのデバッグ
- 12. 終了処理

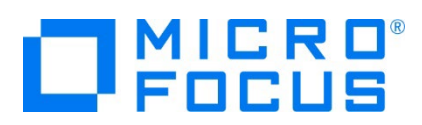

#### **3.1 チュートリアルの準備**

例題プログラムに関連するリソースを用意します。

- 1) Eclipse のワークスペースで使用する C:\work\PLI フォルダを作成します。
- 2) 下記のパスに配置されている例題プログラムの IMSDEMO フォルダを、作成した C:\work\PLI へコピーします。
	- 例) C:\Users\Public\Documents\Micro Focus\Enterprise Developer\Samples\PLI-Eclipse\IMSDEMO

Enterprise Developer > Samples > PLI-Eclipse

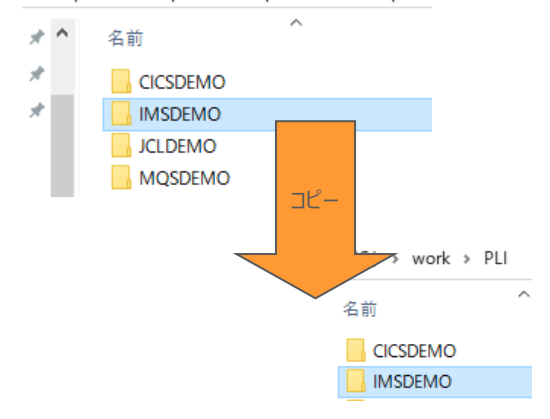

3) C:\work\PLI\IMSDEMO フォルダ配下に、実行時に使用する system フォルダを Windows エクスプローラーを 使用してあらかじめ用意しておきます。

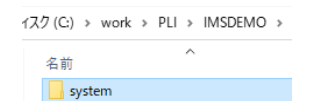

#### **3.2 Eclipse の起動**

1) Micro Focus Enterprise Developer for Eclipse を起動します。

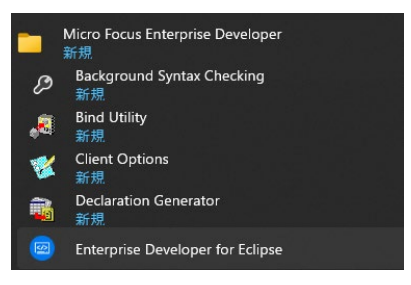

2) 前項で作成した C:\work をワークスペースへ指定して、「OK] ボタンをクリックします。

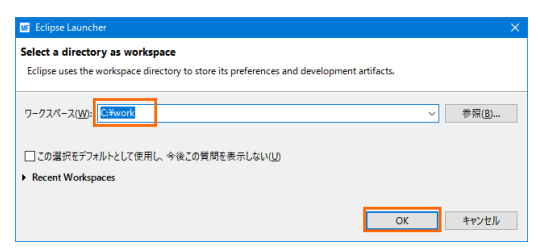

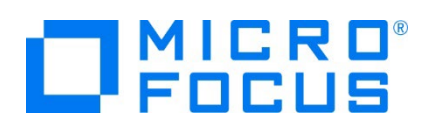

3) [ようこそ] タブが表示されますので、[Open PL/I Perspective] をクリックして、PL/I パースペクティブを開きます。

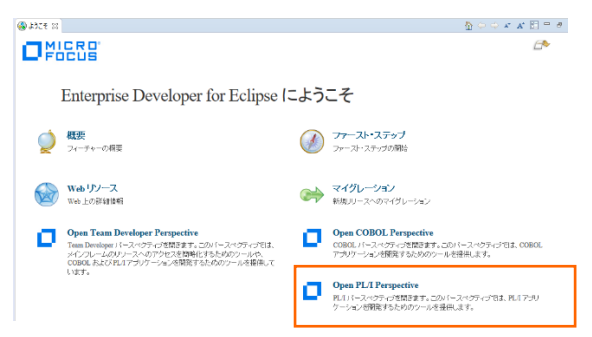

4) パースペクティブ表示後、[プロジェクト] プルダウンメニューの [自動的にビルド] を選択して、これをオフにします。

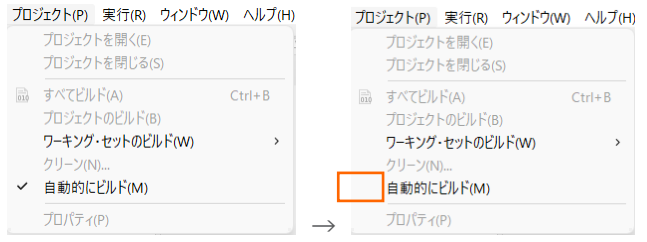

5) 既存ファイルのインポート時、自動的にコンパイル指令が指定される機能が用意されていますが、本チュートリアルではこれを 解除します。 [ウィンドウ] プルダウンメニューの [設定] > [Micro Focus] > [PL/I] > [指令の確定] > [指令の自動 確定を実行] で [常になし] を選択し、[適用して閉じる] ボタンをクリックします。

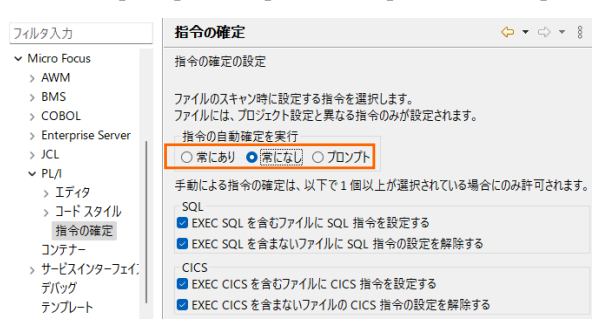

### **3.3 メインフレーム PL/I プロジェクトのインポート**

1) 用意した例題プロジェクトをインポートします。 [ファイル] プルダウンメニューから [インポート] を選択し、インポートウィンドウ にて [一般] > [既存プロジェクトをワークスペースへ] を選択後 [次へ] ボタンをクリックします。

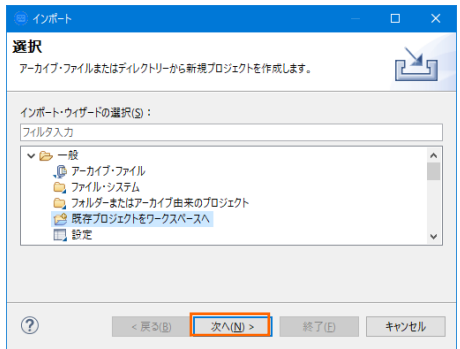

メインフレーム PL/I 開発:IMS Eclipse 編

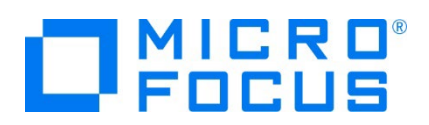

2) [ルート・ディレクトリの選択]へ C:\work\PLI\IMSDEMO を指定すると、このフォルダに含まれるプロジェクトが表示さ れます。チェックをオンにした状態で [終了] ボタンをクリックします。

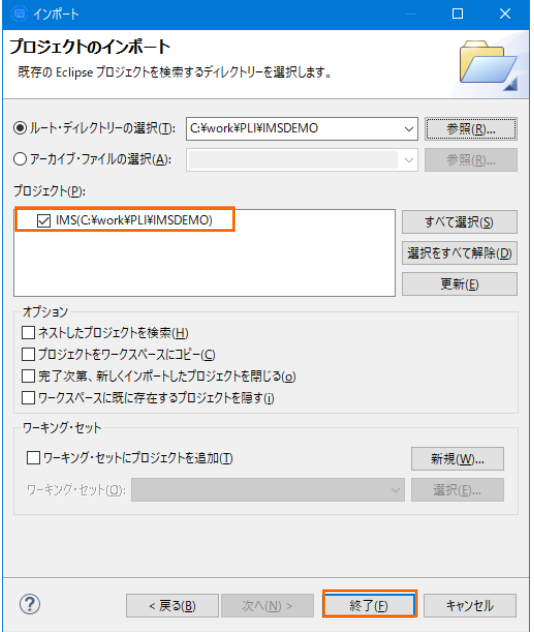

3) [PL/I エクスプローラー] にインポートしたプロジェクトが表示され、PL/I ソースや JCL などが確認できます。

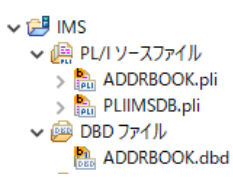

#### **3.4 プロジェクトプロパティの確認**

プロジェクトの設定値を確認していきます。

1) IMS プロジェクトを右クリックして [プロパティ] を選択するとプロパティウィンドウが表示されます。

64 ビット稼働が指定されていますが、リホスト後に 32 ビット で実行することを想定して 32 ビット稼働へ変更します。

① 左側ツリービュー [Micro Focus] > [ビルド構成] で [構成の管理] ボタンをクリックして構成管理ウィンドウを表示 します。

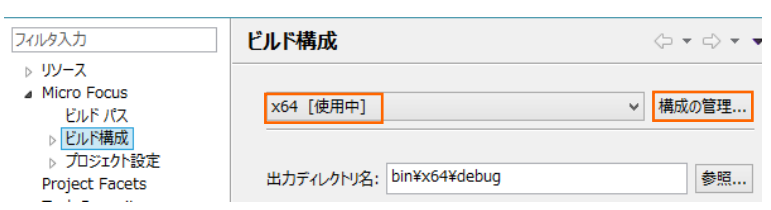

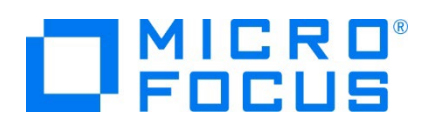

② [ビルドの構成管理] ウィンドウでは [x86] のチェックボックスをオンにして [完了] ボタンをクリックします。

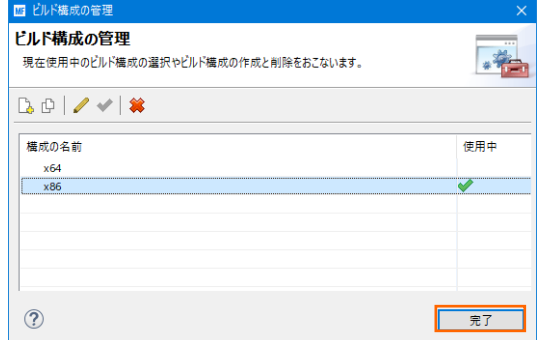

3 [Micro Focus] > [ビルド構成] ウィンドウへ戻り [x86] へ変更されたことと、プロジェクト配下の「bin¥debug」 フォルダーへ実行ファイルが出力されることを確認後 [適用] ボタンをクリックします。

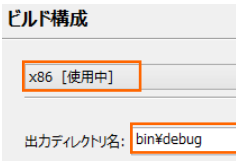

2) [Micro Focus] > [ビルド構成] > [PL/I リンク設定] を選択して内容を確認すると、32 ビット稼働する実行可能ネイ ティブライブラリを実行ファイルタイプとして生成することがわかります。

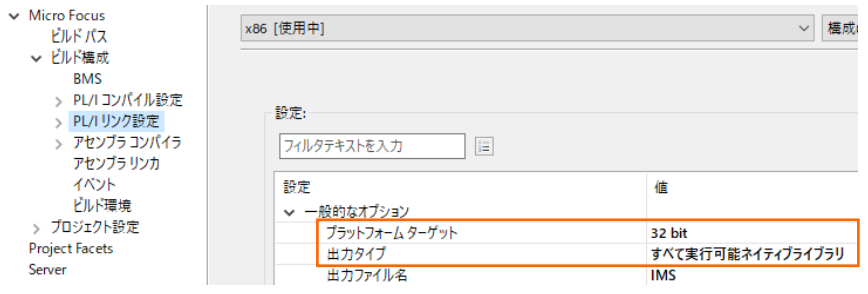

3) [Micro Focus] > [プロジェクト設定] > [PL/I コンパイル設定] を選択して内容を確認すると、例題の内容に沿って、 [システム] には IMS が設定されており、デバッグ実行用ファイルを生成することがわかります。

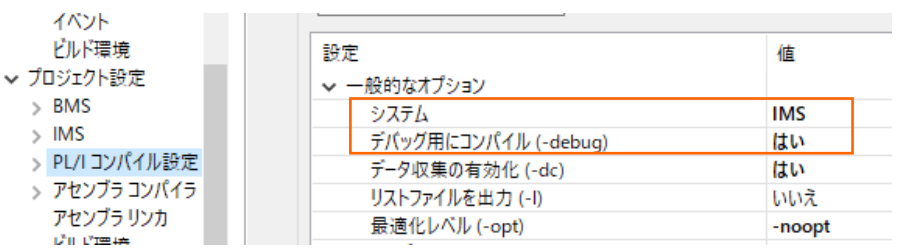

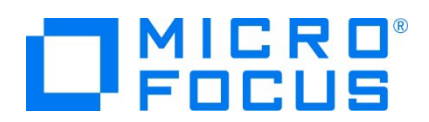

4) IMS データベースのパスを変更します。 [Micro Focus] > [プロジェクト設定] > [IMS] を選択して [IMS データベー ス] 項目のパスへ、作成した C:\work\PLI\IMSDEMO を指定して「適用] ボタンをクリックします。

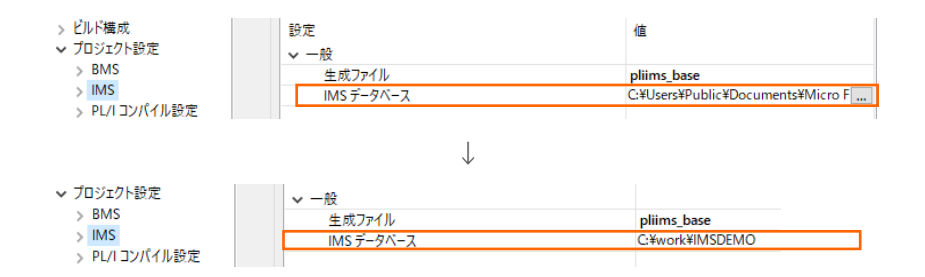

5) MFS のパスを変更します。 [Micro Focus] > [プロジェクト設定] > [IMS] > [MFS 設定] を選択して [MFS 出 力] 項目へ pliims\_base を指定して [適用して閉じる] ボタンをクリックしてウィンドウを閉じます。

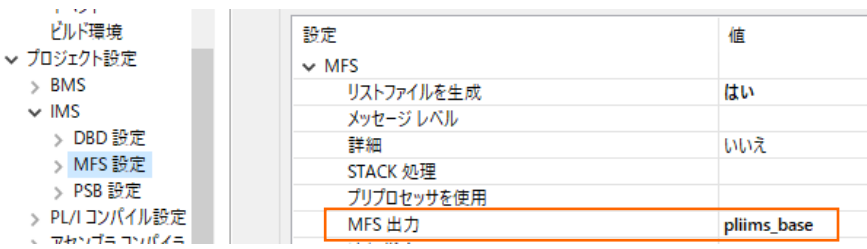

#### **3.5 実行ファイルの生成**

1) 入力項目の桁数を揃えるため、サンプルプログラム [ADDRBOOK.pli] のコードを修正します。 [PL/I エクスプローラー] に表示されている該当ソースをダブルクリックしてソースコードを表示します。

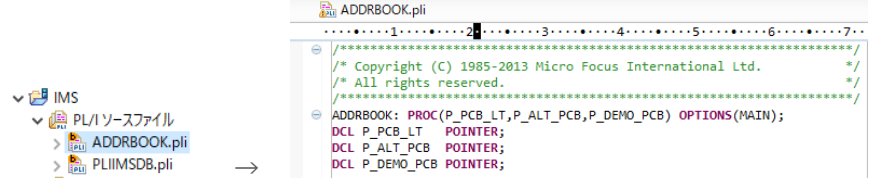

2) 文字列操作のコードを一部変更します。 315 行目と 330 行目の "2" を "1" に変更して保存します。

```
右下に行数と桁数が表示されますので参考にしてください。
                                                                                                                                                              323:65【315 行目】
                                                                                                                                                 NA_ADDRESS
        NA_ADDRESS =<br>trim(substr(work_string,1,index(work_string,',') - 1));<br>work_string = =<br>substr(work_string,index(work_string,',') +<mark>2)</mark>;
                                                                                                                                                trim(substr(work_string,1,index(work_string,',') - 1));
                                                                                                                                              \frac{\text{max}(\text{max} - \text{min} - \text{min} - \text{【330 行目】
                                                                                                                                           NA_CITY
 NA_CITY =<br>trim(substr(work_string,1,index(work_string,',') - 1));
                                                                                                                                           trim(substr(work_string,1,index(work_string,',') - 1));
trim(substr(work_string,1,index(work_string,',') - 1<br>work_string =<br>substr(work_string,index(work_string,',') +<mark>2)</mark>;
                                                                                                                                          work_string = \frac{1}{2}<br>substr(work_string, index(work_string, ',') + 1;
                                                                                                                   \rightarrow
```
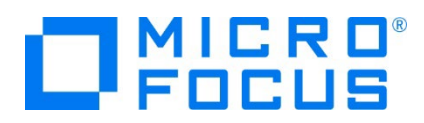

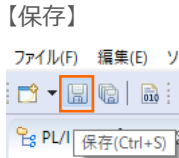

3) DLL を生成するために、Windows SDK が必要になります。リンクエラーを避けるために、これがインストールされているか ご確認ください。また、複数の SDK や Microsoft Build Tools がインストールされている場合には、COBOL 環境が使 用するバージョンを指定することもできます。

使用可能な SDK と Microsoft Build Tools の確認コマンド)

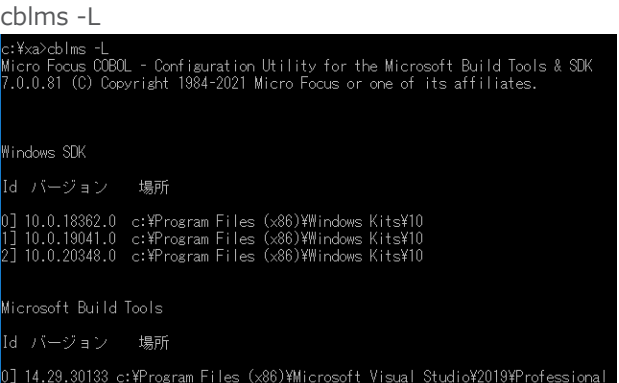

最新バージョンに設定するコマンド)

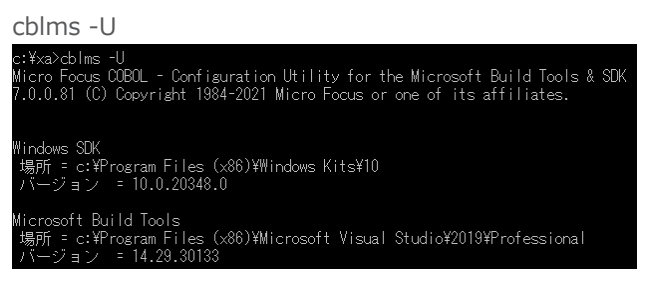

特定のバージョンを指定するコマンド例)

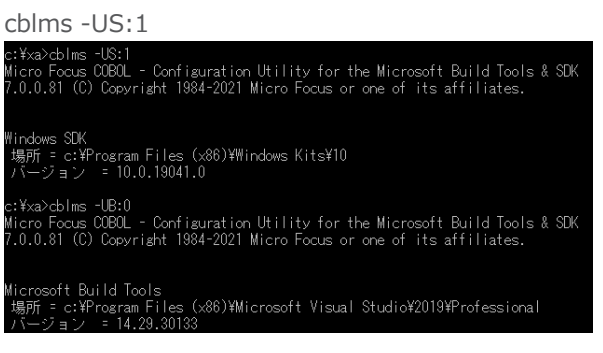

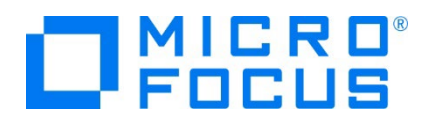

COBOL 環境が使用するバージョンを表示するコマンド)

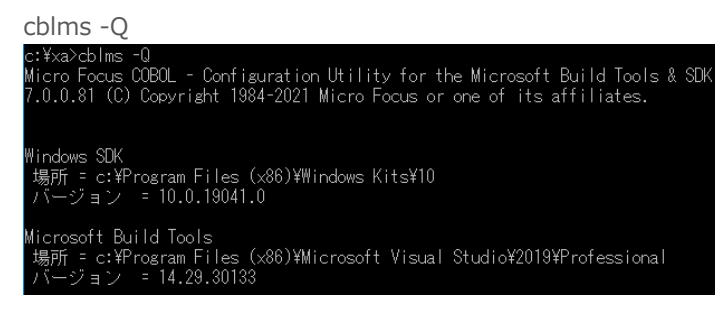

利用可能なオプションを表示するコマンド) cblms -H

4) プロジェクトのビルドを行います。 [PL/I エクスプローラー] に表示されている [IMS] プロジェクトを右クリックして [プロジェ クトのビルド] を選択します。

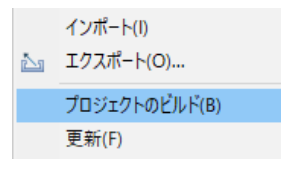

5) [コンソール] タブでビルドの成功を確認します。ビルドのログを見ると DBDGEN や PSBGEN が成功していることが確認 できます。

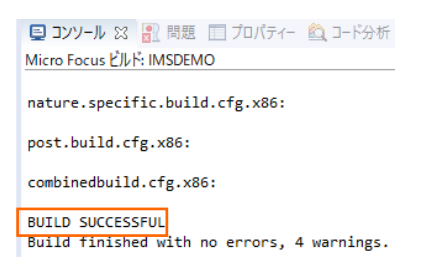

6) プロジェクトの bin\debug フォルダ配下に目的の実行ファイルが、pliims\_base フォルダ配下には GEN ファイルが生成さ れていることを確認してください。

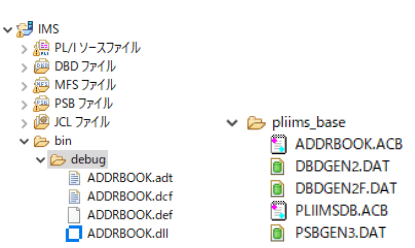

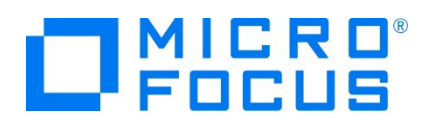

7) IMS トランザクションを生成します。 Windows メニューの [Enterprise Developer for Eclipse] > [Enterprise Developer コマンドプロンプト(32 bit)] を選択します。

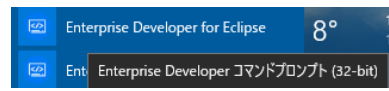

8) コマンドプロンプトで pliims\_base フォルダへ位置づけます。

コマンド) cd C:\work\PLI\IMSDEMO\pliims\_base

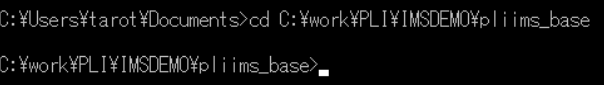

9) ツールを起動させます。

コマンド) mfims imsgen

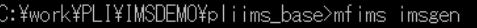

10) メニューが表示されますので [Selection] へ "1" を入力して [Enter] キーを押下します。

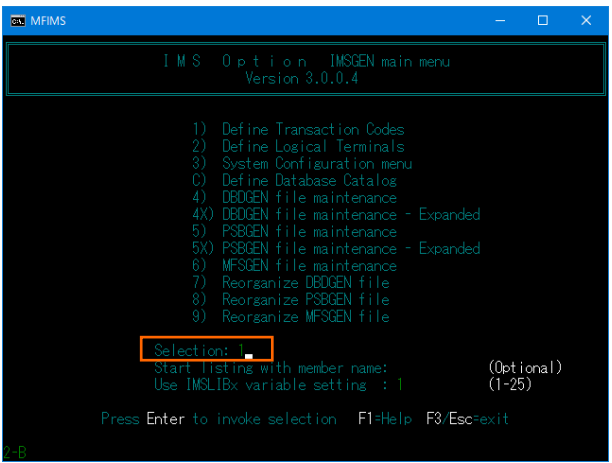

11) IMSGEN2.DAT ファイルがないとのメッセージが表示されますので、作成の意味を持つ "C" を入力します。

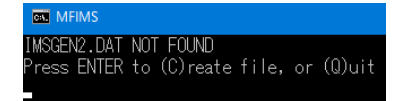

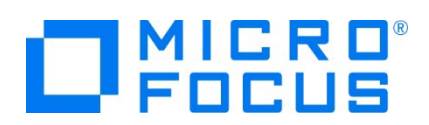

12) 入力画面が表示されます。[Tab] キーで項目を移動しながら以下のように入力後 [Enter] キーを押下します。

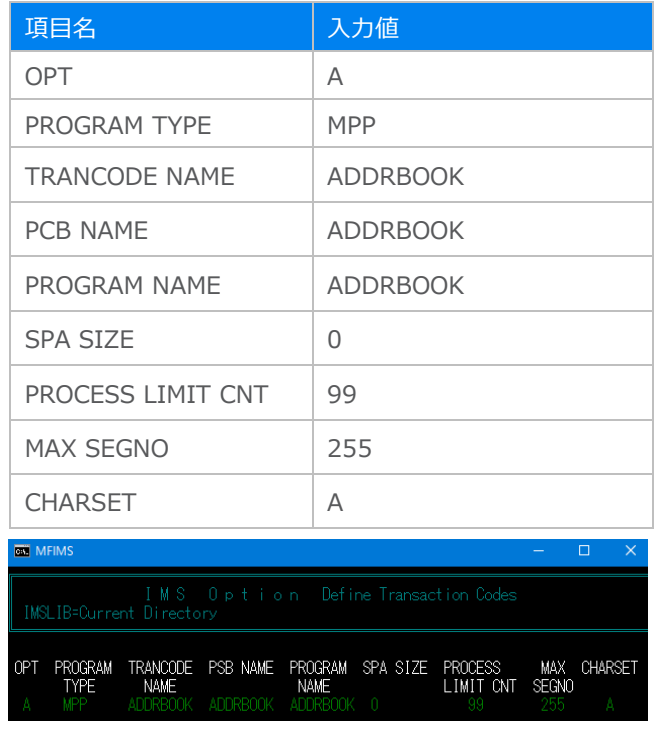

13) 入力が完了したら [Esc] キーを2回押下してツールを終了します。

■ Enterprise Developer コマンドプロンプト (32-bit) ::¥work¥IMSDEMO¥pliims\_base>

14) C:¥work¥PLI¥IMSDEMO¥pliims\_base に IMSGEN2.DAT が作成されています。

```
:7 (C:) > work > PLI > IMSDEMO > pliims_base
名前
IMSGEN2.DAT
```
#### **3.6 文字エンコーディングの設定**

Enterprise Server インスタンスを運用、管理する Enterprise Server Common Web Administration(以降 ESCWA)では、スプールやデータ内容などに含まれる日本語を正しく表示させるために、事前に文字セットを所定のフォルダへ展 開します。製品マニュアルの 「リファレンス > コードセットの変換 > CCSID 変換テーブルのインストール > CCSID 変換テー ブルをインストールするには」 を参照しながら進めてください。

1) CCSID 変換テーブルをインストールします。

製品マニュアルにリンクされている下記の IBM CCSID 変換テーブルを、Web ブラウザから任意のフォルダへダウンロードし ます。アドレスは変更される可能性がありますので、製品マニュアルにてご確認ください。 <http://www.microfocus.com/docs/links.asp?vc=cdctables>

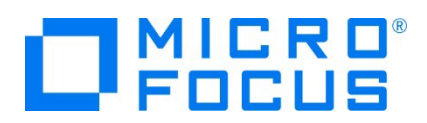

2) 製品インストールフォルダ配下の etc フォルダに CCSID フォルダがない場合はこれを作成します。

例) C:¥Program Files (x86)¥Micro Focus¥Enterprise Developer¥etc¥CCSID

- 3) ダウンロードファイルに含まれている Package2.zip を展開します。
- 4) 展開した Package2 フォルダに含まれる IBM-932.zip を展開します。
- 5) 展開した IBM-932 フォルダを切り取り、作成した CCSID フォルダ配下へ貼り付け、14 ファイルが含まれていることを確 認します。

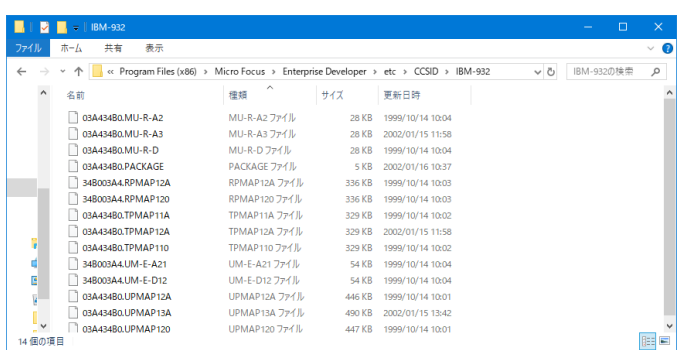

詳細については、製品マニュアルの 「ディプロイ > 構成および管理 > Enterprise Server の構成および管理 > Enterprise Server Common Web Administration > [Native] > [Directory Servers] > リージョンとサーバ ー > リージョン > エンタープライズ サーバー リージョンの文字エンコーディングのサポート」 をご参照ください。

6) Windows サービスとして起動している Micro Focus Enterprise Server Common Web Administration を再 起動し、インストールした CCSID をロードさせます。

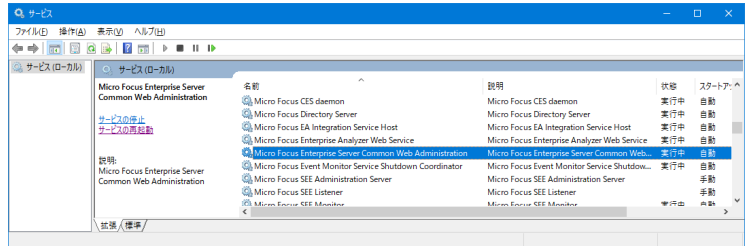

#### **3.7 Enterprise Server インスタンスの設定**

1) PL/I を実行するためのエンジンを搭載した Enterprise Server インスタンスを作成します。 Eclipse の [サーバー エ クスプローラー] タブの [ローカル] > [default] を右クリックして [管理ページを開く] を選択します。default に登録され ているインスタンスが表示エラーになる場合は、Windows の Micro Focus Directory Server サービスが開始されてい  $\sim$   $\mu$   $\beta$  and  $\mu$ るか確認し、停止している場合は開始してください。

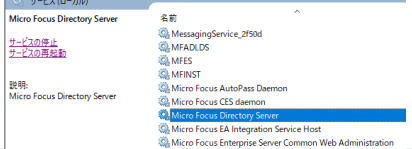

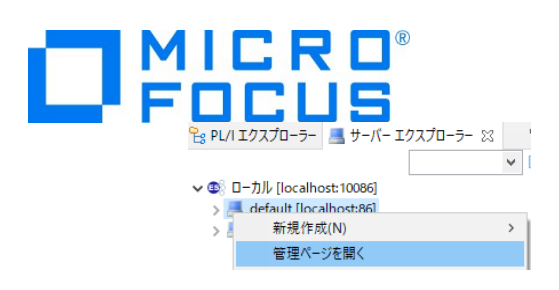

2) ブラウザが立ち上がり、Enterprise Server インスタンスを運用、管理する ESCWA が表示されます。

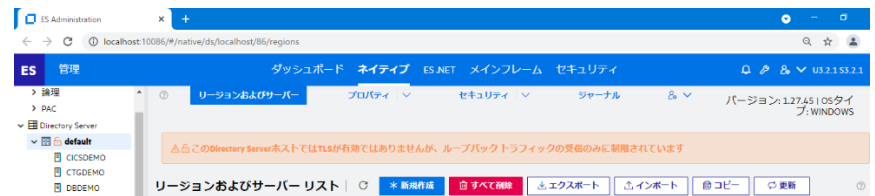

3) ESCWA では Micro Focus Directory Server サービスのポートへ接続して、登録されている Enterprise Server インスタンスを管理するため、他のマシンへの接続が必要な場合にはこれを作成します。

ES 管理 **DIRECTORY SERVER** ▼ タグループ **DIRECTORY SERVER**  $\Box$  C  $+$ 追加 > 論理 タ前·  $>$  PAC default  $\boxed{\smile \boxplus$  Directory Server  $\sigma$ 名前 説明 ホストン  $\pi$ **ホスト**• localhost  $\pi \rightarrow \pi^*$ 86 追加ウィンドウでは [名前] は任意ですが、例として default を、 説明 [ホスト] は localhost またはマシンの IP アドレスを、 •入力必須の項目です [ポート] は Micro Focus Directory Server の 保存 戻る デフォルトポートである 86 を入力して [保存] ボタンをクリックします。

左側ペインで [Directory Server] をクリックし、右側ペインの [追加] ボタンをクリックします。

4) 例題のフォルダには Enterprise Server インスタンスのサンプルが含まれており、これをインポートします。 C:¥work¥PLI¥IMSDEMO¥IMS\_SERVERS.xml がインポート対象のファイルです。 ESCWA の左側ペインで default を選択し、右側ペインの [インポート] をクリックします。

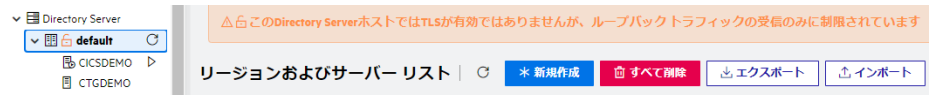

#### 表示されたインポートウィンドウでは、[XML] を選択して [次へ] をクリックします。

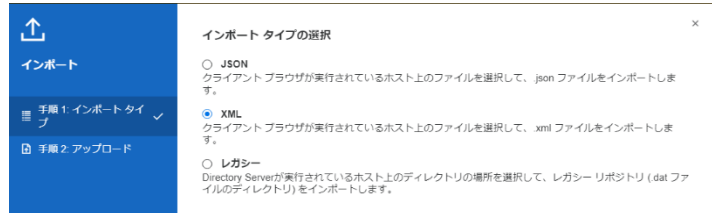

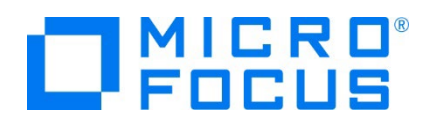

#### [ファイルのアップロード] をクリックし、XML ファイルを指定します。

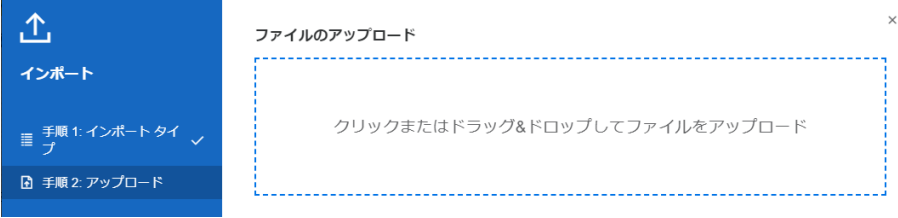

[ファイルを受け付けました] メッセージを確認後、[次へ] ボタンをクリックします。

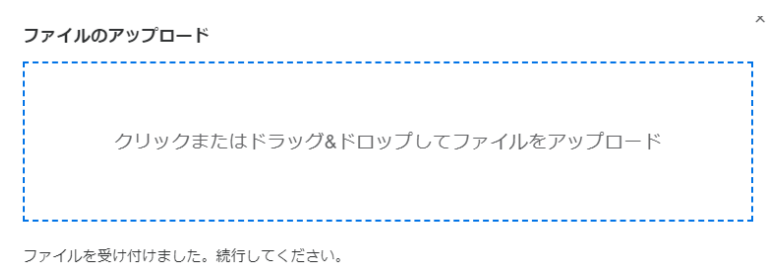

### 手順 3 では [次へ] をクリックします。

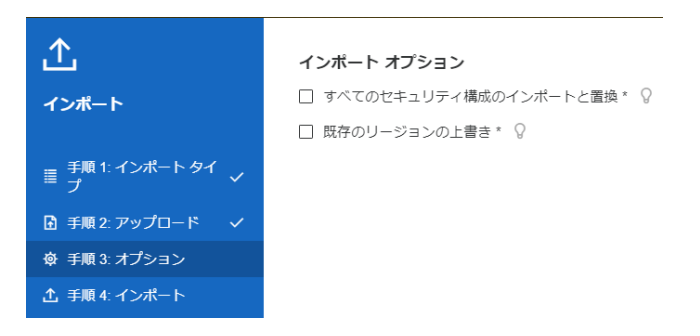

手順 4 では [インポート] をクリックします。

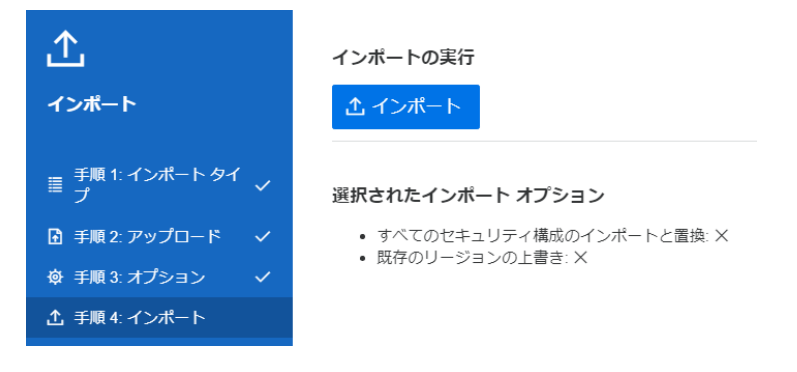

インポートの完了が通知されますので、 [完了] ボタンをクリックします。

```
インポートの実行
インポートに成功しました。終了する場合は、「完了」を、他の xml ファイルをインポートする場合、「戻
る」を押します。
```
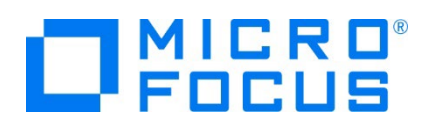

5) 32 ビットアプリケーション稼働用の PLIIMS と、64 ビットアプリケーション稼働用の PLIIMS64 インスタンスが追加され ます。Eclipse では 32 ビットアプリケーション稼働用にコンパイルしましたので、ビット数が一致する PLIIMS インスタンス を使用します。PLIIMS の [編集] アイコンをクリックします。

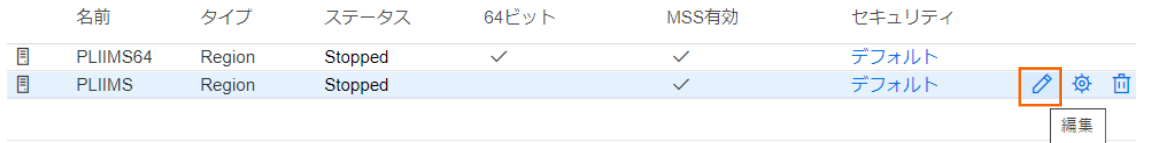

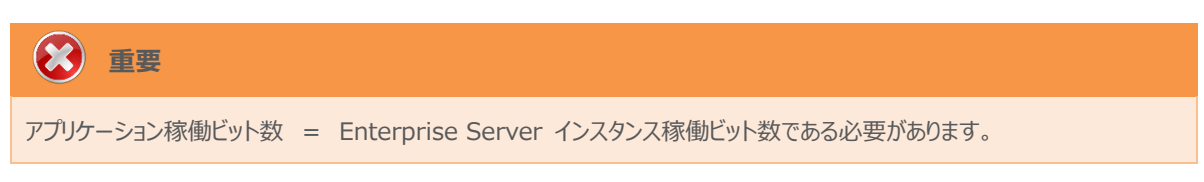

6) [開始オプション] の [システムディレクトリ] には前項で作成した system フォルダを指定します。このフォルダにインスタン スのログなどが出力されます。

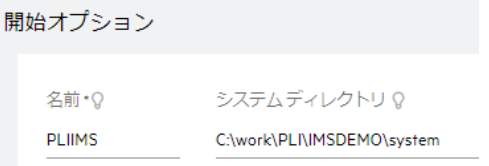

7) [開始オプション] の [ローカルコンソールを表示] チェックボックスをオフに、 [動的デバッグを許可] チェックボックスをオンにし ます。この指定により、Eclipse からの動的デバッグが可能になります。

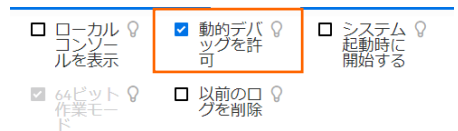

8) [リージョンの機能] では [MSS 有効], [JES 有効], [IMS 有効], [PL/I 有効] のチェックがオンであることを確認しま す。

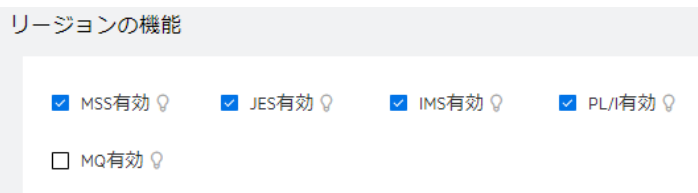

9) [追加設定] の [構成情報] 欄に環境変数を設定します。文字エンコーディングを指定する MFACCCGI\_CHARSET 環境変数に IBM-932 を認識させるための値である Shift JIS と、 プロジェクトのパスを指定する環境変数を設定し、 最後に [適用] ボタンをクリックします。

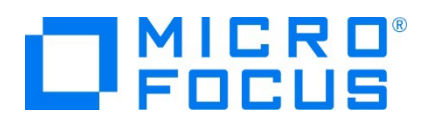

#### 変更前;

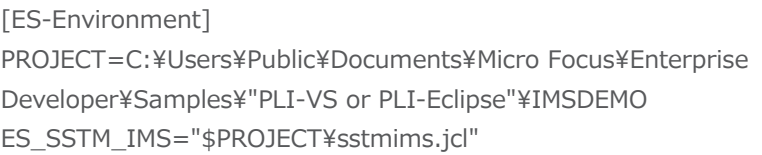

変更後;

追加設定

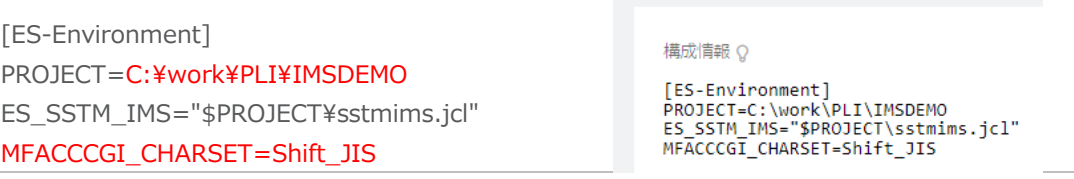

## **情報**

ES\_SSTM\_IMS 環境変数:

IMS 環境で JCL を使用する際に SSTM IMS 環境の初期化に使用される JCL の所在地を指定します。

PLIIMS インスタンスの正常な SSTM 開始ログ)

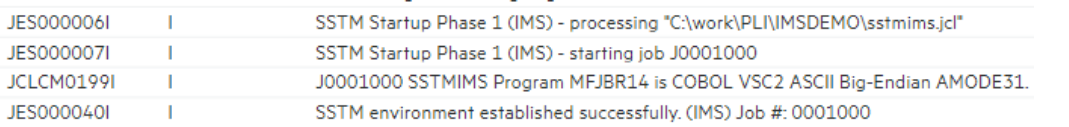

10) 画面上部の [JES] プルダウンメニューから [構成] を選択し、表示される画面の各項目を確認します。

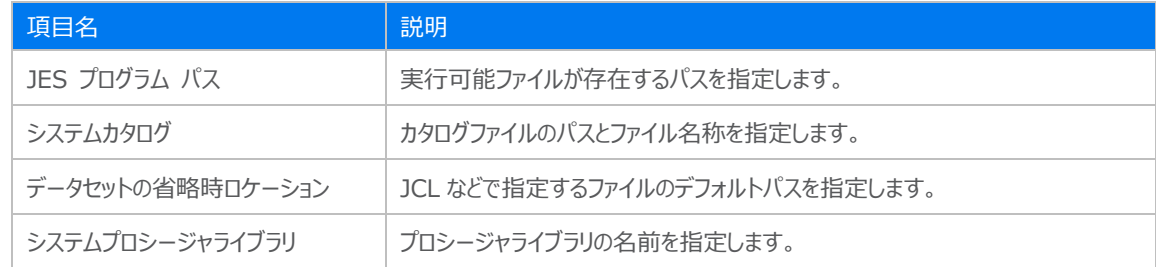

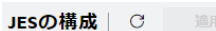

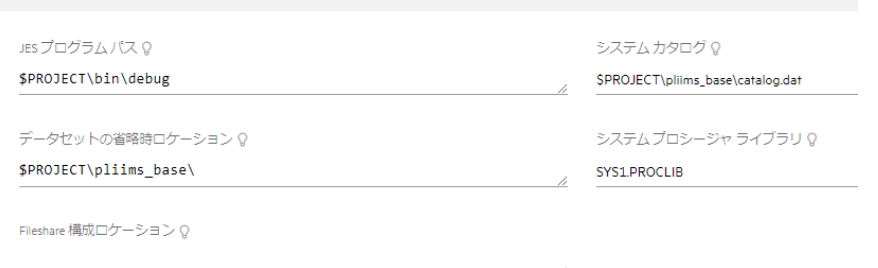

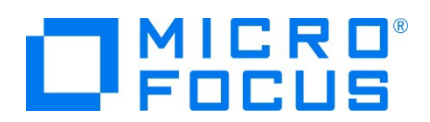

11) [イニシエータ] 項目でイニシエータ定義を確認します。 A ~ 9 までのクラスを受入れるイニシエータが設定されています。

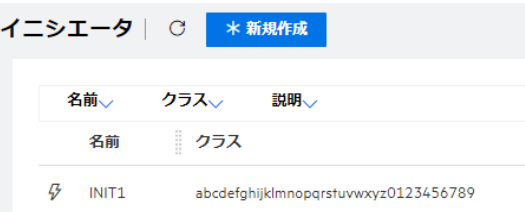

12) 画面上部の [一般] プルダウンメニューから [PL/I] を選択し、表示される画面の各項目を確認します。

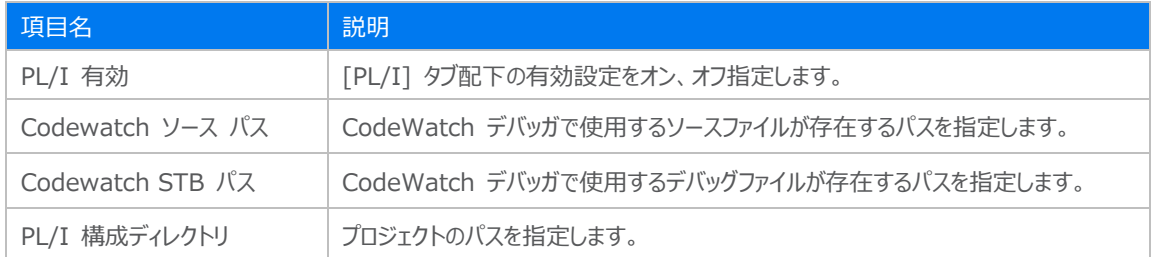

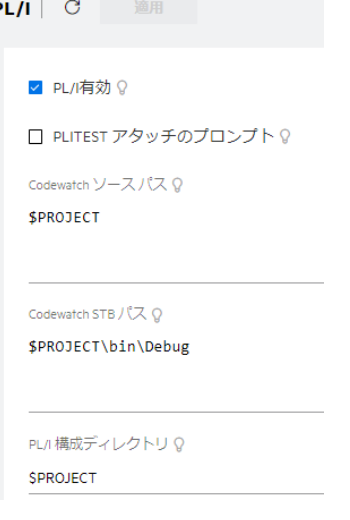

13) 画面上部の [IMS] プルダウンメニューから [構成] を選択し、[一般] タブに表示される各項目を確認します。

| 項目名                                            | 説明                                  |
|------------------------------------------------|-------------------------------------|
| デフォルト コードセット                                   | 使用するコードセットを指定します。 (ASCII or EBCDIC) |
| ACB ファイル ディレクトリ                                | ACB ファイルが存在するパスを指定します。              |
| Gen ファイル ディレクトリ                                | DBDGEN2 などの GEN ファイルが存在するパスを指定します。  |
| IMSの構成   C<br>適用                               |                                     |
| DB TM                                          |                                     |
| IMS一般                                          |                                     |
| デフォルトコードセット・<br><b>ASCII</b>                   |                                     |
| ACB ファイルディレクトリQ                                |                                     |
|                                                |                                     |
| GEN ファイルディレクトリ9                                |                                     |
| \$PROJECT\pliims base<br>\$PROJECT\pliims_base |                                     |

メインフレーム PL/I 開発:IMS Eclipse 編

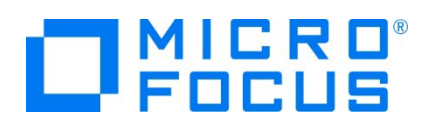

14) [DB] タブに表示される各項目を確認します。

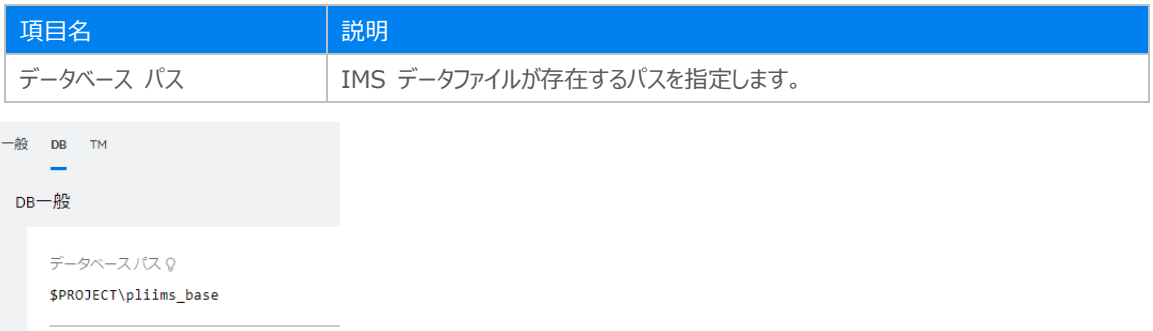

15) [TM] タブに表示される各項目を確認します。

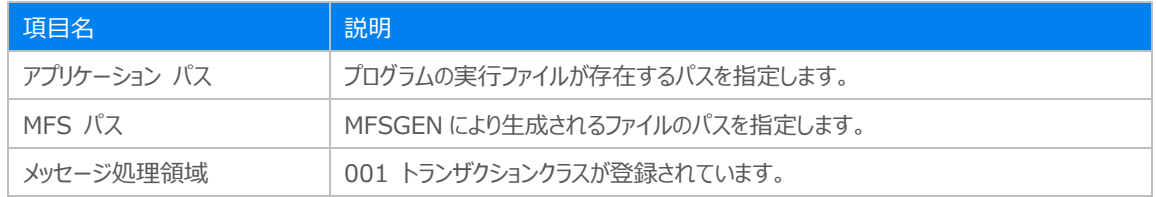

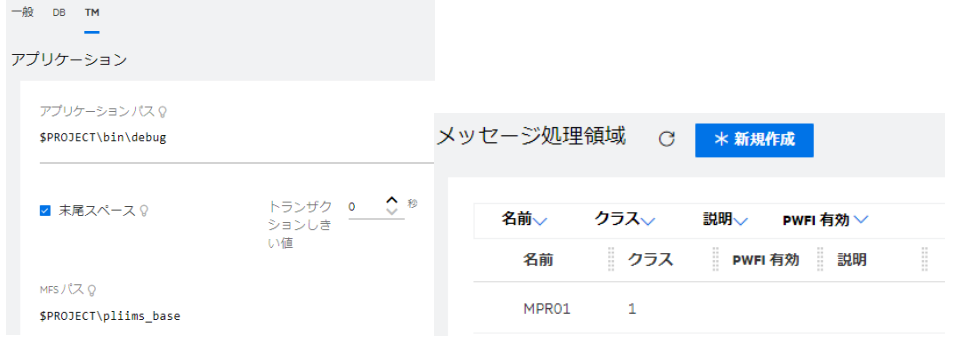

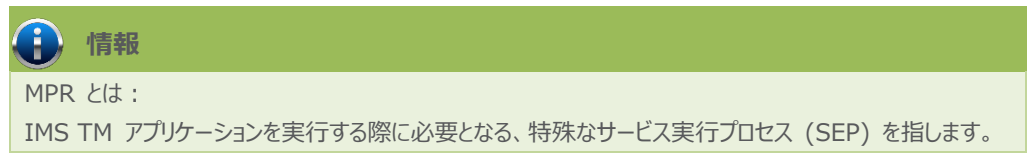

16) 画面上部の [一般] プルダウンメニューから [リスナー] を選択し、TN3270接続用のポート番号を確認します。例題では 5150 ポートを使用します。

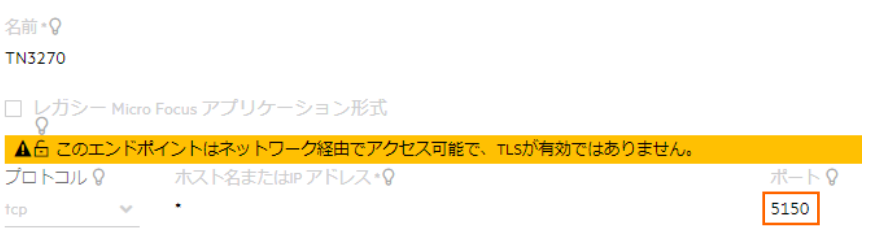

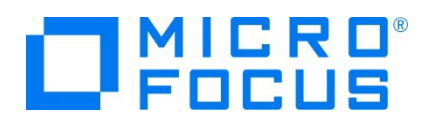

17) セキュリティ観点から、Web リスナーのデフォルトステータスは [Disabled] になっていることがあります。安全を確認したうえ で、Web リスナーのステータスを [Stopped] へ変更後、 [適用] ボタンをクリックします。例題のリスナーが既に [Stopped] の場合はこれを確認します。

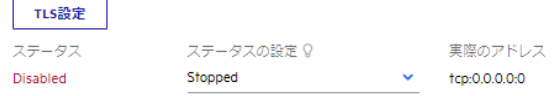

18) 画面左側ペインの [default] をクリックして一覧画面に戻ります。

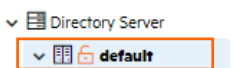

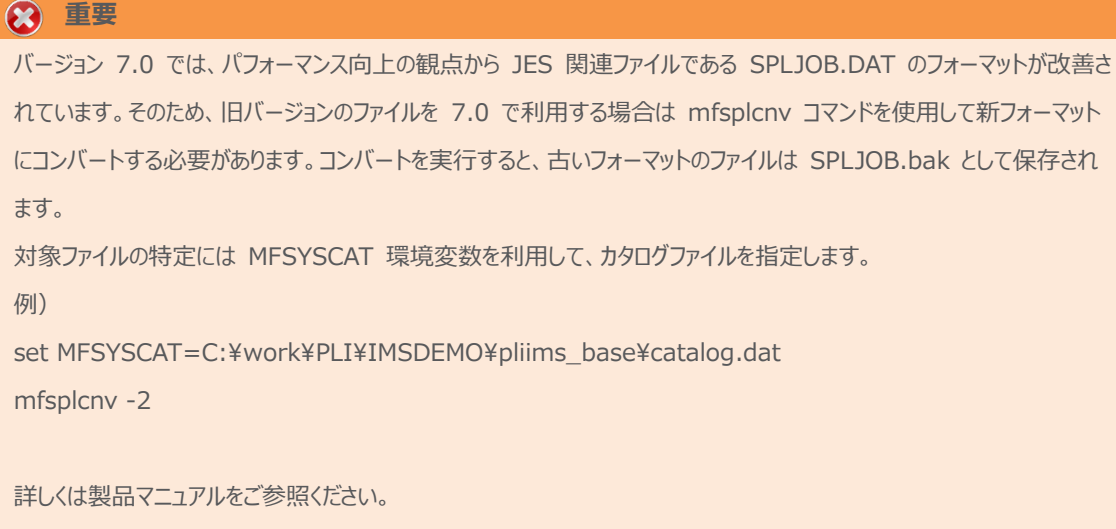

#### **3.8 Enterprise Server インスタンスの開始と確認**

- 1) Eclipse のサーバーエクスプローラ内に [PLIIMS] インスタンスが表示されていることを確認します。表示されていない場合 は [default] を右クリック後 [更新] を選択してリフレッシュしてください。
- 2) サーバーエクスプローラ内の [PLIIMS] インスタンスを右クリックし、[プロジェクトに関連付ける] > [IMS] を選択します。こ れにより Eclipse 内の [IMS] プロジェクトから実行するアプリケーションは [PLIIMS] インスタンスを対象として実行され ます。

プロジェクトに関連付ける  $\|\cdot\|$   $\vee$  IMS

3) [PLIIMS] インスタンスを右クリックして [開始] を選択します。

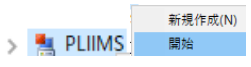

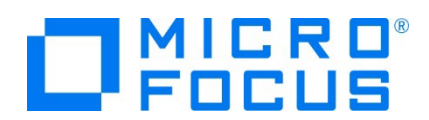

4) 下記ウィンドウが表示された場合は、ここではユーザーによる制限を行わないため [OK] ボタンをクリックします。

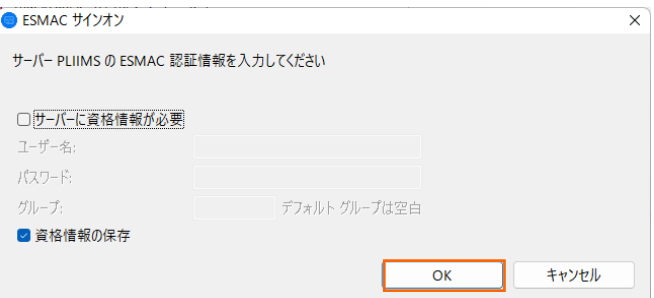

5) ESCWA でインスタンスが開始状態であることを確認後、[編集] アイコンをクリックします。

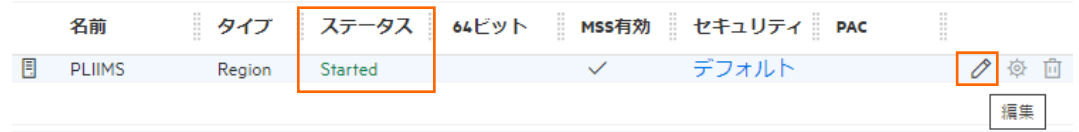

6) [モニター] プルダウンメニューから [ログ] > [コンソールログ] を選択し、IMSDEMO インスタンスのコンソールログを確認し ます。

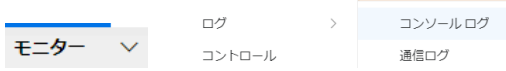

7) コンソールログでインスタンスが正常に開始されたことを確認します。ログレベルが I はインフォメーション、S や E の場合は エラー表示されます。

コンソール | C ○ バックアップ ● 現行

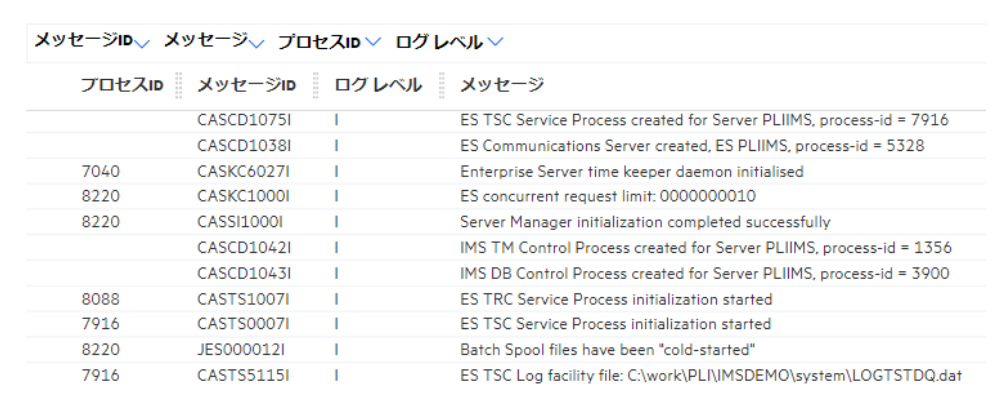

**注意**

いくつかのサービス開始が失敗してもインスタンスは開始されますので、ログ内容を必ず確認してください。

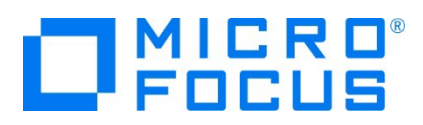

#### **3.9 IMS データの作成**

1) Eclipse で IMS データベースへデータを挿入する JCL を確認します。

[PL/I エクスプローラー] に表示されている [pliimsdb.jcl] をダブルクリックしてコードを確認します。

【STOP01 ステップ】 対象の IMS データベースを停止します。

【ZERO01 ステップ】 対象の IMS データベースの ZEROLOAD を実行します。

//STOP01 EXEC PGM=MFDBUJCL, PARM='/STO DB ADDRBOOK' //SYSOUT DD SYSOUT=\*, HOLD=Y //ZERO01 EXEC PGM=MFDBUJCL, PARM='ZEROLOAD, ADDRBOOK' //SYSOUT DD SYSOUT=\*, HOLD=Y

【BBOJ12 ステップ】 SYSUT1 のデータが IMS データベースへ登録されます。

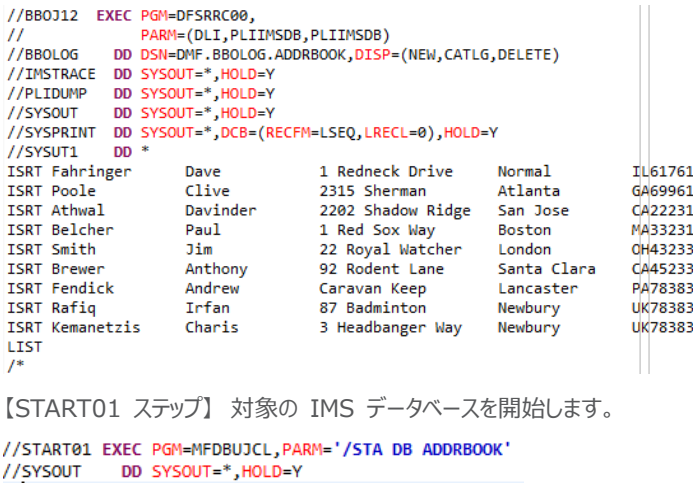

2) 確認した JCL を実行します。 [PL/I エクスプローラー] に表示されている [pliimsdb.jcl] を右クリックして [Enterprise Server へのサブミット] を選択します。

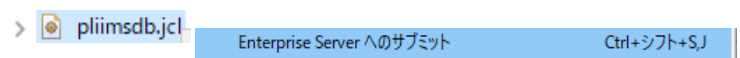

3) ESCWA から結果を確認します。

[PLIIMS] インスタンスの [編集] アイコンをクリック後、[JES] プルダウンメニューから [スプール]を選択します。

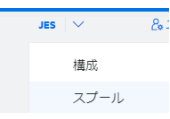

4) フィルタ機能で [完了] が指定されていることを確認後、[リスト] ボタンをクリックして一覧を表示します。

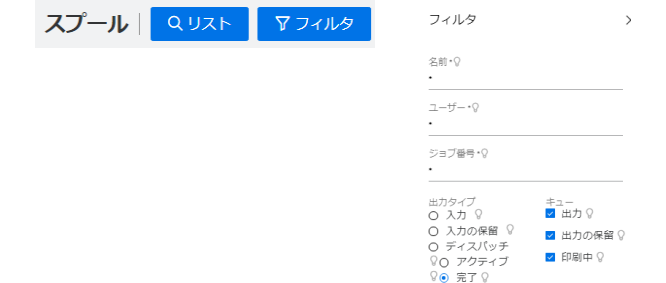

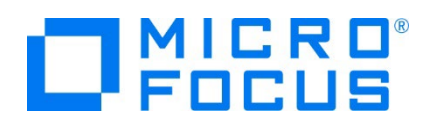

5) 実行した JOB 番号のスプールをダブルクリックして内容を表示します。

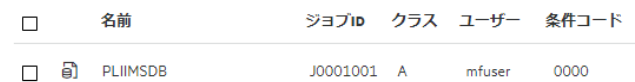

DDエントリ

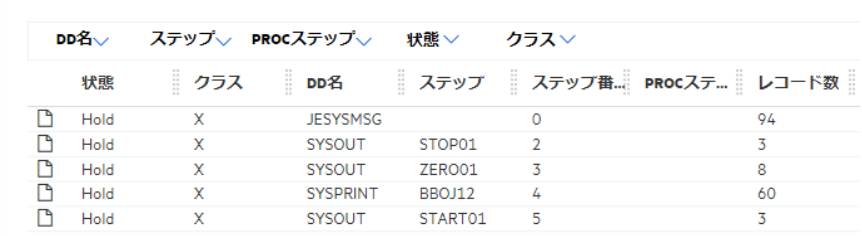

6) ジョブが正常に終了したことを確認後、[BBOJ12] ステップの [SYSPRINT] をクリックすると登録したデータが確認できま す。

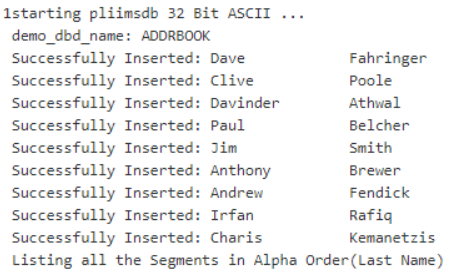

- 7) Eclipse の [PL/I エクスプローラー] 直下の [pliims\_base] を右クリック後 [更新] を選択してリフレッシュすると、生 成された ADDRBOOK.DAT ファイルが確認できます。
	- $\vee$   $\triangleright$  pliims\_base 427FaDDRBK.DIF 427FADDRBK.DOF ADDRBK.MFSX ADDREOOK.ACB

次に、オンライン処理からデータの確認と登録を行います。

#### **3.10 IMS トランザクションの実行**

1) ご利用の TN3270 エミュレータを使用して、開始した PLIIMS インスタンスの TN3270 リスナーの 5150 番ポートへ 接続します。

CICS サインオン画面では USERID, Password 共に SYSAD でログインします。

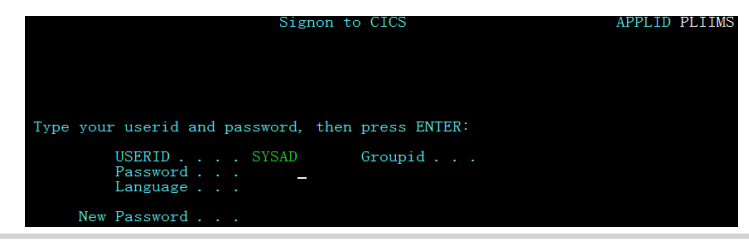

#### メインフレーム PL/I 開発:IMS Eclipse 編

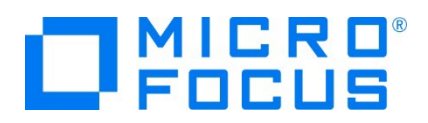

2) IMS モードへの切り替えトランザクション名を入力します。

 $/TMS$ 

コマンド) /IMS

3) IMS モードの初期画面が表示されますので、これから実行するトランザクションを開始します。

**コマンド) /STA TRAN ADDRBOOK** 

注意)コマンド最後尾に空白文字があります。

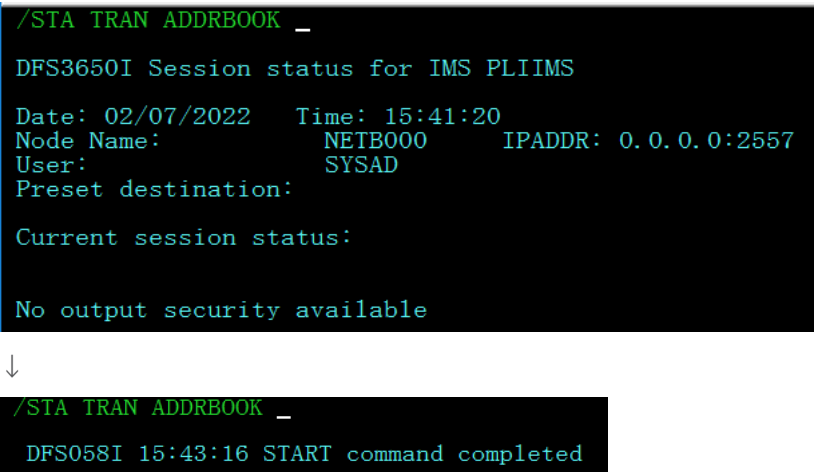

4) トランザクションを実行します。入力画面が表示され、JCL から登録したデータが確認できます。

コマンド) ADDRBOOK

注意)コマンド最後尾に空白文字があります。

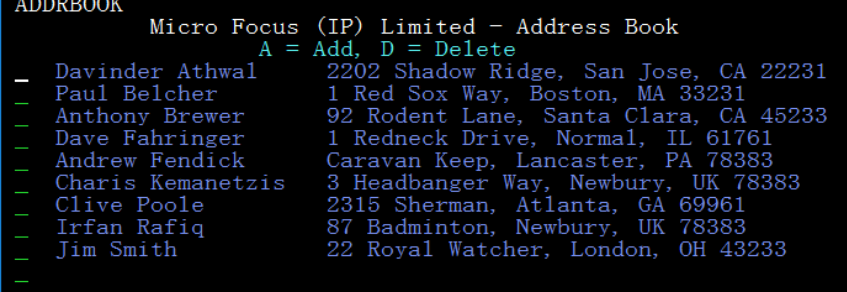

5) データを 1 件追加します。 [Tab] キーで項目を移動し、最終行へ以下内容を入力後 [Enter] キーを押下します。

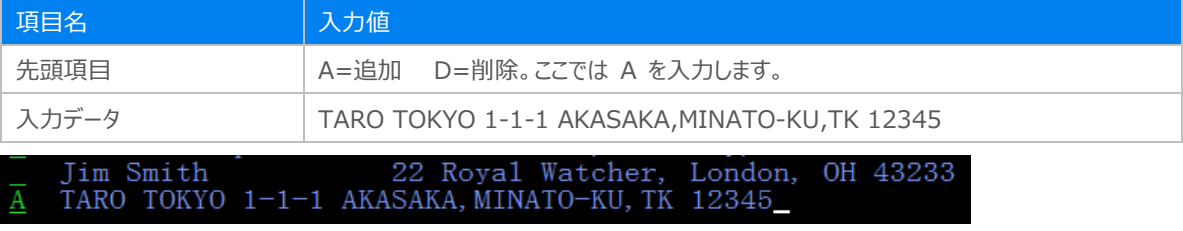

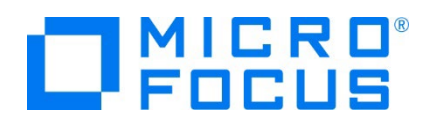

6) 入力データが登録されました。TN3270 エミュレータ接続を切断してください。

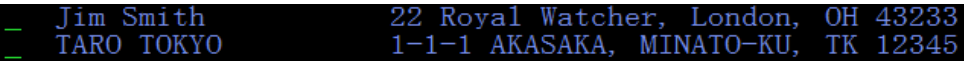

#### **3.11 PL/I ソースのデバッグ**

TN3270 エミュレータから実行される PL/I プログラムをデバッグします。

1) [実行] プルダウンメニューの [デバッグの構成] を選択します。

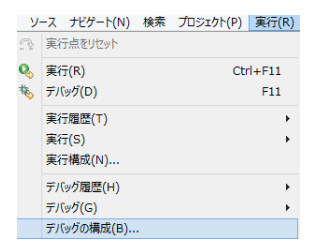

2) 左側のツリービューから [PL/I Enterprise Server] を選択して、左上の [新規の起動構成] アイコンをクリックします。

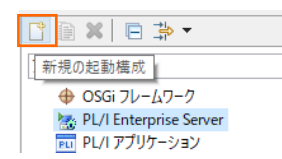

3) [PL/I プロジェクト] へ対象となる IMS プロジェクトを入力し、[Enterprise Server] へ実行させる PLIIMS インスタ ンスを指定します。 [デバッグの種類] は [IMS] タブを選択し、[ユーザー] へは SYSAD を、[トランザクション] へは ADDRBOOK (末尾空白あり) を入力した状態で、[デバッグ] ボタンをクリックします。

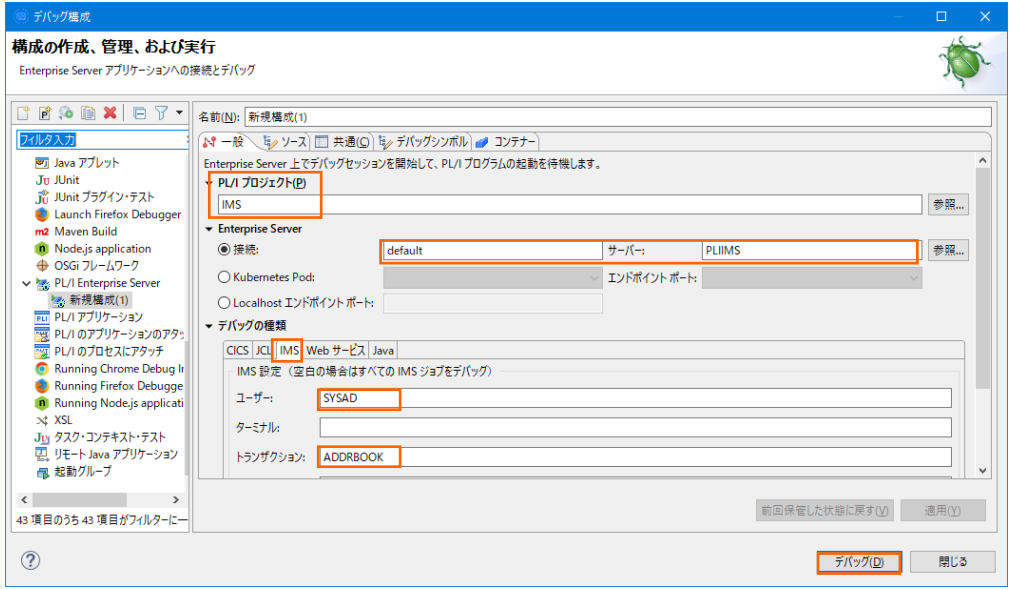

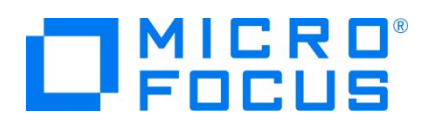

4) デバッグタブで [アタッチ待機] 状態になったことを確認します。

□ コンソール 2 問題 □ プロパティー | ね デバッグ ※ | ↓ 图 新規構成(4) [PL/I Enterprise Server] ※ Micro Focus デバッガ: (アタッチ待機)

デバッグタブが表示されていない場合は [ウィンドウ] > [ビューの表示] > [その他] を選択して表示されるウィンドウで [デ バッグ] > [デバッグ] を選択して [OK] ボタンをクリックするとデバッグタブが現れます。

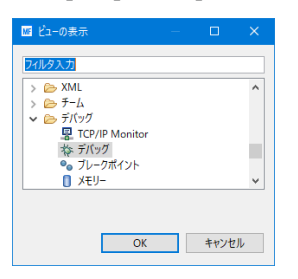

- 5) 前項と同様に TN3270 エミュレータから接続を行い、ADDRBOOK トランザクションを実行します。
- 6) パースペクティブの切り替え確認ウィンドウが表示されますので、[はい] ボタンをクリックし、デバッグ用のパースペクティブを開き ます。

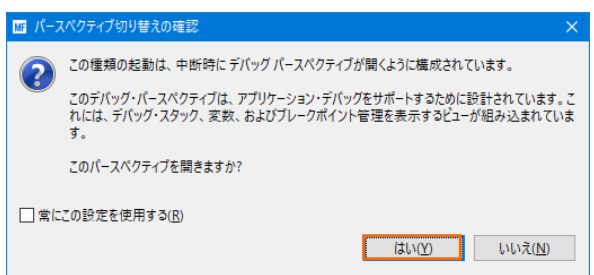

7) 少し待つとデバッグセッションが開始して、プログラムのステップ実行が可能になります。[F5] キーもしくは [実行] プルダウン メニューから [ステップイン] を選択してステップを進めることができ、 [変数] タブでは使用している変数値が確認できます。

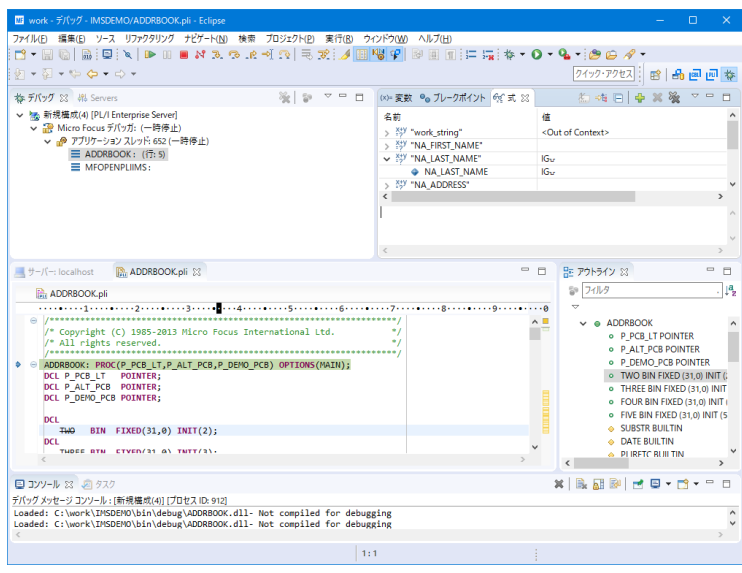

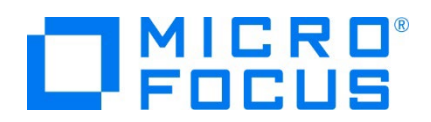

8) [再開] アイコンをクリックしてデータ一覧を表示させます。

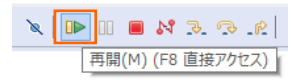

前項で追加したデータが表示されているのを確認できます。

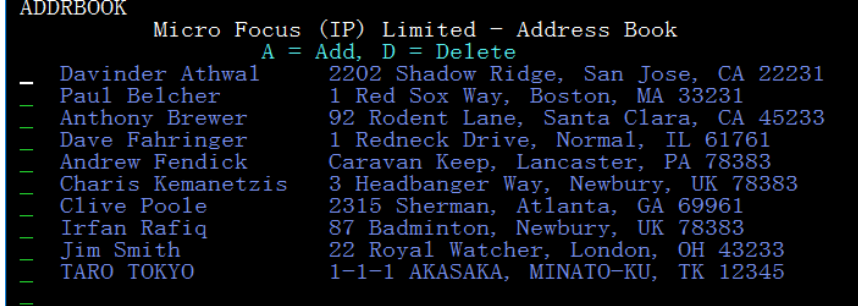

9) プログラムの 356 行目の左端をダブルクリックしてブレイクポイントを設定します。

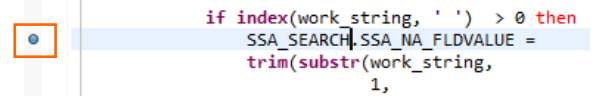

10) TN3270 エミュレータから、追加したデータ行へ "D" を入力して [Enter] キーを押下します。

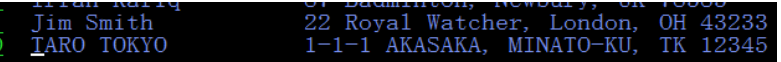

11) プログラムの先頭に位置づけられますが、[再開] アイコンクリックしてブレイクポイントまで進みます。

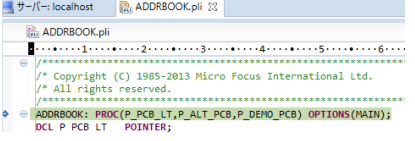

12) 削除ルーチンへ入り、項目値の確認ができます。

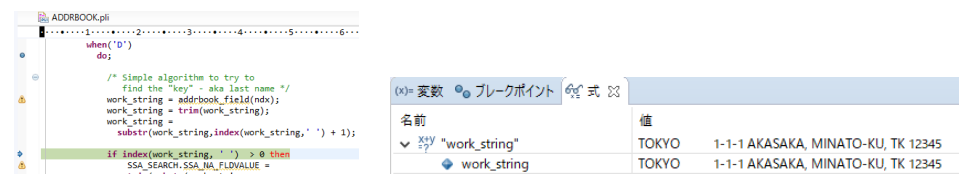

13) 先に進めるために [再開] アイコンをクリックすると指定データが削除された一覧が表示され、デバッガはアタッチ待機状態に 戻ります。

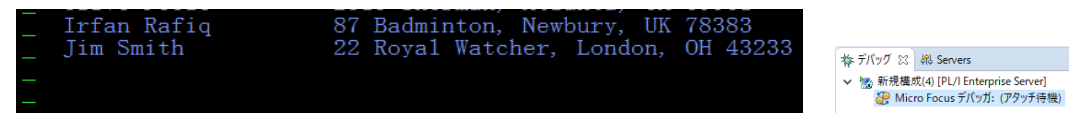

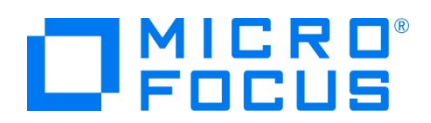

14) TN3270 エミュレータの接続を切断後、デバッグを終了させるため、画面上部の終了アイコンをクリックします。

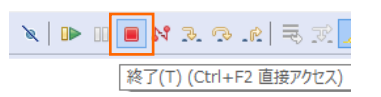

15) デバッガが停止状態になったのを確認後、右クリックして「終了したエントリをすべて削除1 を選択し、これを削除します。

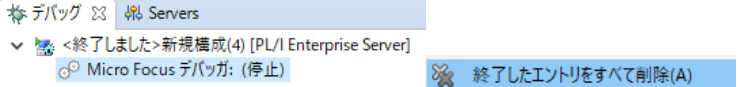

16) 右上のパースペクティブ切り換えで PL/I アイコンをクリックして、PL/I パースペクティブへ戻ります。

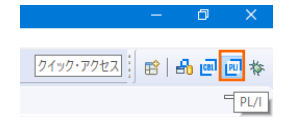

#### **3.12 終了処理**

1) サーバーエクスプローラ内で [PLIIMS] を右クリックして [停止] を選択し、開始中のインスタンスを停止します。

 $\rightarrow$  PLIIMS 停止

2) [PLIIMS] インスタンスの停止状態を確認後に、Eclipse を終了します。

#### **4. 免責事項**

本チュートリアルの例題ソースコードは機能説明を目的としたサンプルであり、無謬性を保証するものではありません。例題ソースコードは弊社 に断りなくご利用いただけますが、本チュートリアルに関わる全てを対象として、二次的著作物に引用する場合は著作権法の精神に基づき適 切な扱いを行ってください。

#### **WHAT'S NEXT**

- メインフレーム PL/I 開発: CICS Eclipse 編
- 本チュートリアルで学習した技術の詳細については製品マニュアルをご参照ください。